## Cajón de Arte

**MT\_GUÍA\_APP**

### *Guía para el uso de la APP Kandinsky*

1. Esta aplicación web está en inglés y su funcionamiento es muy intuitivo. La explicación de los contenidos y pasos a seguir va apareciendo de manera automática, y en algunos momentos (cuando la imagen aparece detenida) solicita la interacción del usuario para poder seguir avanzando.

Para acceder a ella hay que hacer click en el siguiente enlace (o copiarlo y pegarlo en el buscardor de internet).

<https://artsandculture.google.com/experiment/play-a-kandinsky/sgF5ivv105ukhA>

Entonces nos encontraremos con esta primera imagen. Hay que clickar en "Abrir experimento".

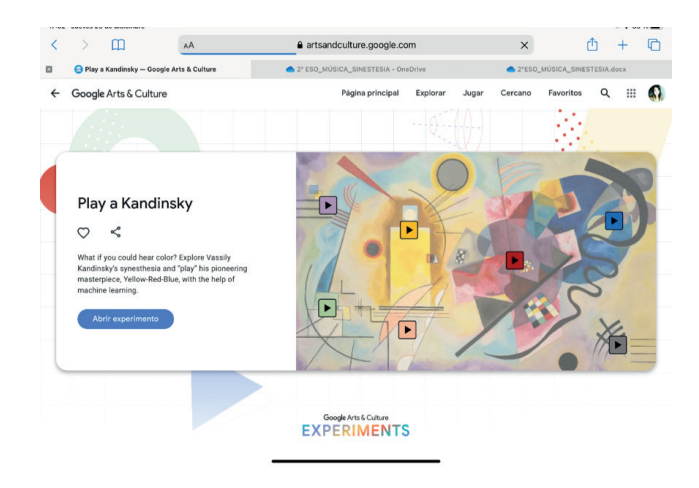

2.Para comenzar, hacer nuevamente click en "Click anywhere to start" (*clicka* en cualquier parte para empezar).

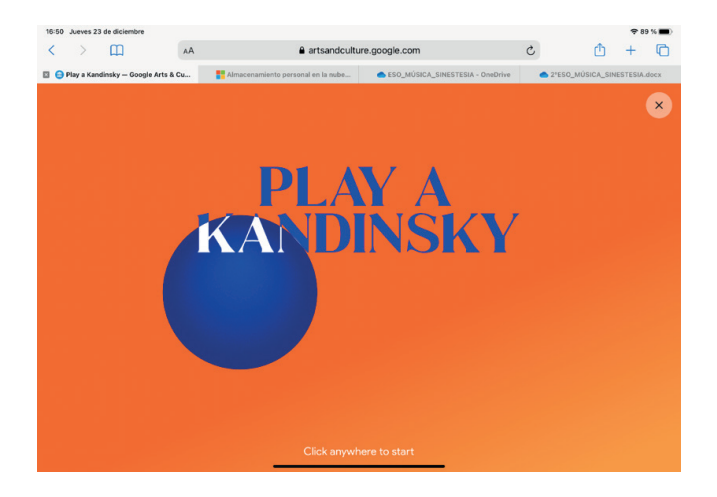

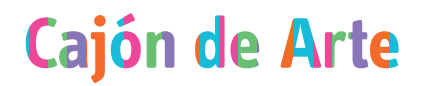

- 3. Después encontrarás varias pestañas:
	- 1.- Kandinsky

Aquí encontrarás una introducción sobre Kandinsky y la sinestesia. Clicka sobre los círculos de color que van apareciendo y escucharás qué sonidos se asocian a cada uno de los colores.

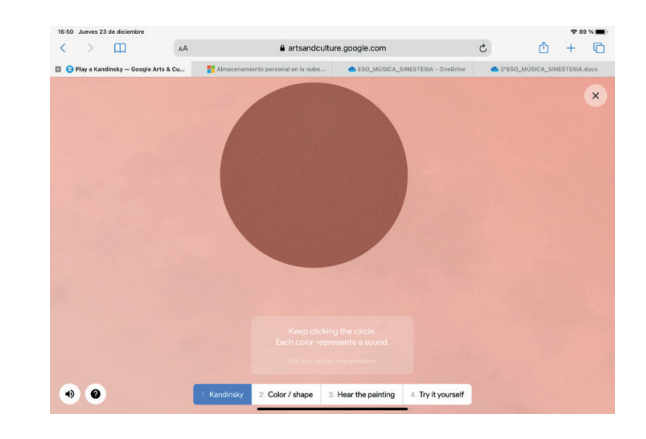

#### 2.- Color/shape (Color/forma)

Aquí se relacionas formas y emociones. Clicka sobre las formas para saber cómo las oía Kandinsky.

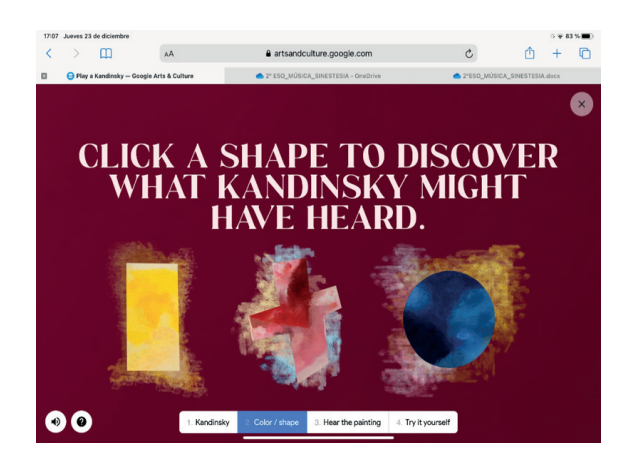

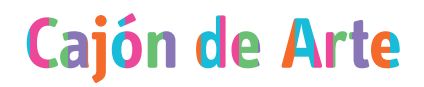

### 3.- Hear the painting (Oír la pintura)

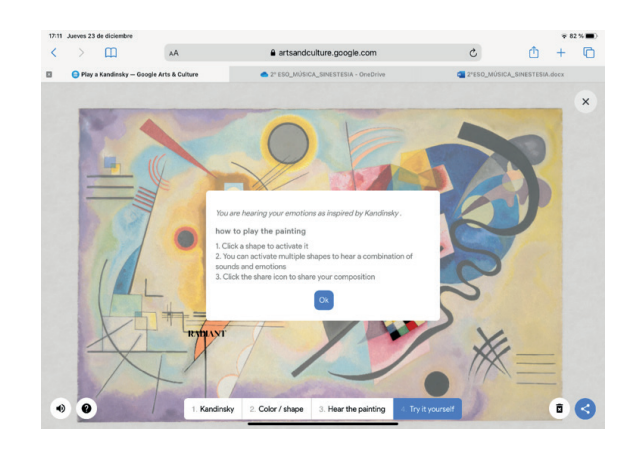

Si clickas en "OK", en esta pantalla puedes escuchar la obra haciendo click sobre cada uno de los iconos "play" que hay colocados sobre las distintas partes de la misma. Puedes ir activando (PLAY) y desactivando (STOP) en el orden y las veces que quieras.

Para pasar al siguiente paso debes hacer click sobre "Try yourself" (*Inténtalo tú)*.

#### 4. Inténtalo tú mismo

Si pinchas en "Try yourself" (pestaña que está junto a "Hear the painting") aparecerán dos columnas con diferentes emociones. Selecciona dos que representen cómo te sientes y automáticamente se generará una melodía.

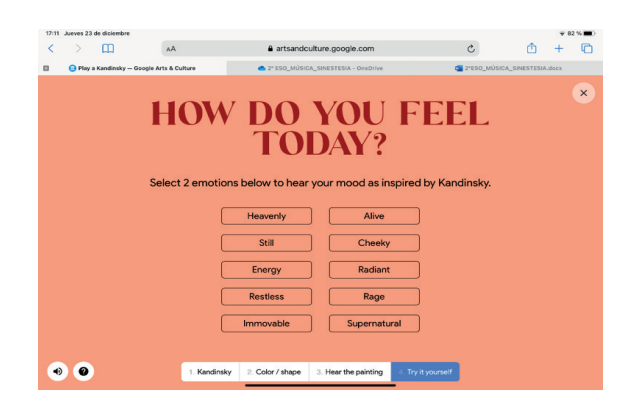

# Cajón de Arte

#### 5.- Ahora te toca a ti

Emergerán unas pequeñas ventanas con instrucciones donde se explica cómo interactuar (1. Clicka sobre las formas para activarlas, 2. Puedes activar varias a la vez, 3. Ve a "compartir" para compartir tu composición.), 4. Pulsa OK para comenzar)

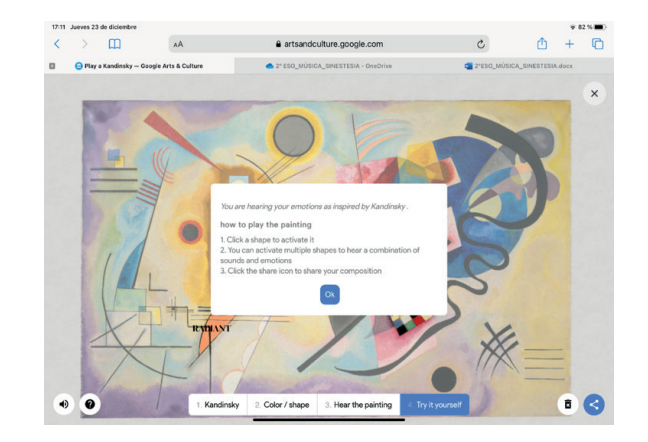

A medida que se van activando las formas, emerge una explicación escrita de cómo las interpretaba Kandinsky.

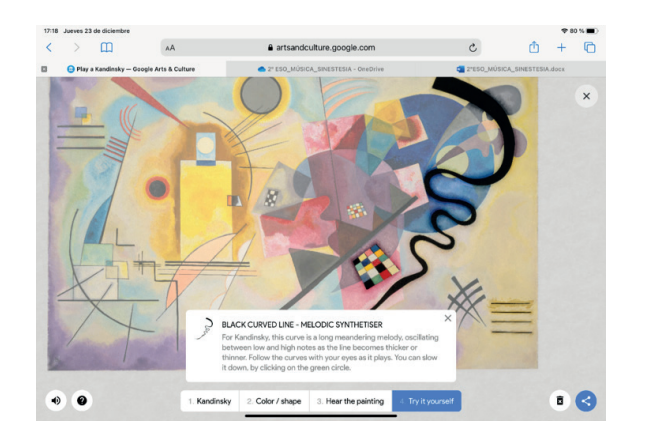

En la esquina inferior derecha hay dos botones: borrar y compartir, a través de los cuales podrás silenciar lo que se esté escuchando para empezar de nuevo, o finalizar y compartir tu composición mediante diferentes medios (Classroom, correo electrónico, Facebook,etc.).

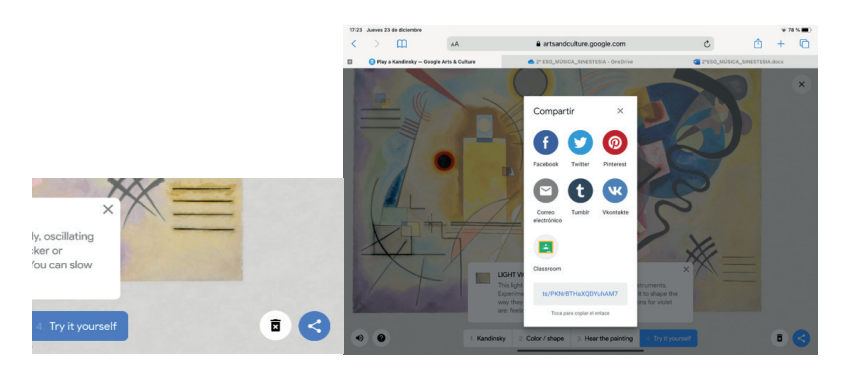

## Cajón de Arte

La opción más sencilla es copiar el enlace que aparece en la parte inferior de la ventana, abrir una pestaña nueva en el buscador de internet y pegarlo.

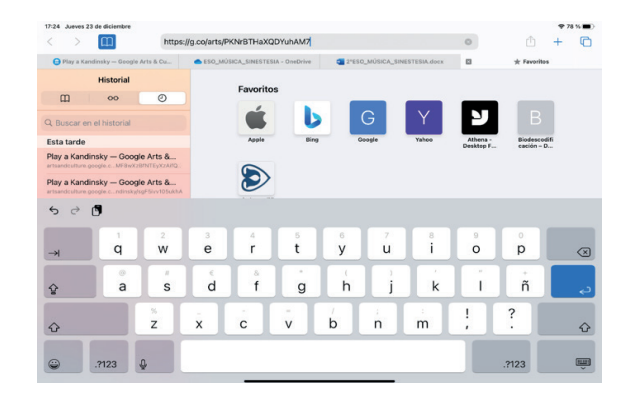

Esto te llevará a la siguiente ventana, donde deberás hacer click en "listen now" (escuchar ahora)

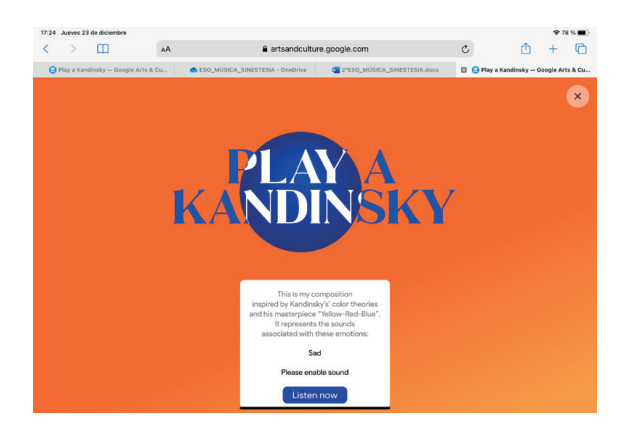

Entonces la composición que has creado empezará a sonar. En la Parte inferior de la pantalla aparece un botón azul en el que pone "Create your own" (Crea la tuya). Si haces click ahí, volverás a la página inicial, en la que puedes comenzar desde cero haciendo click sobre "Click anywhere to start" (*Clicka* en cualquier lugar para empezar).

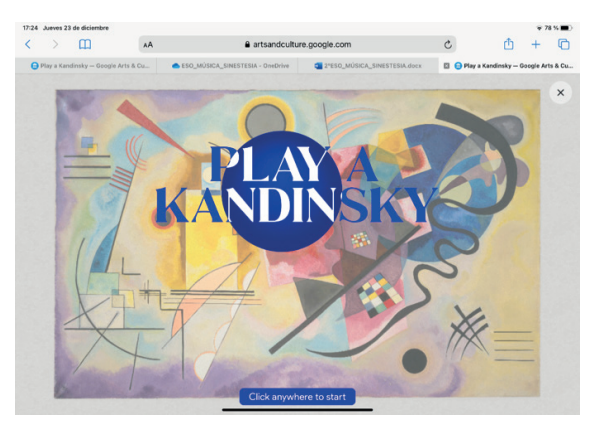

© Dpto. de Educación de TEA Tenerife Espacio de las Artes · [www.teatenerife.es](http://www.teatenerife.es)

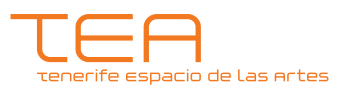

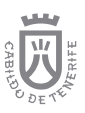